# Lernprogramm "Veröffentlichen von WFS-Services"

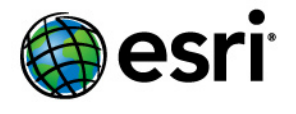

Copyright © 1995-2012 Esri All rights reserved.

# Table of Contents

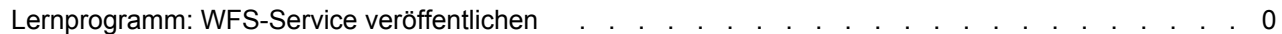

# Lernprogramm: WFS-Service veröffentlichen

Dieses Lernprogramm zeigt, wie ein WFS-Service mit Lesezugriff mithilfe von ArcGIS Server Manager veröffentlicht wird. Wenn ein Karten-Service oder ein Geodaten-Service mit WFS-Funktionen veröffentlicht wird, können OGC-konforme WFS-Clients auf die Daten zugreifen, einschließlich der Erweiterung Data Interoperability in ArcCatalog und ArcMap. Diese WFS-

**Komplexität: Einsteiger Erforderliche Daten:** Eigene Daten verwenden

Clients können auch die letzten an den Daten vorgenommenen Änderungen anzeigen. Wenn Sie die WFS-Services noch nicht kennen und gerne mehr darüber erfahren möchten, lesen Sie unter WFS-Services nach.

Wenn Sie ArcGIS Server gerade installiert haben, müssen Sie noch einige vorbereitende Schritte ausführen, bevor Sie sich bei Manager anmelden oder Services veröffentlichen können. Sie können diese Schritte im Abschnitt Erste Schritte nach der Installation dieses Hilfesystems finden.

# **Setup-Anforderungen zum Veröffentlichen eines Services**

Um einen Karten-Service oder einen Geodaten-Service zu erstellen, müssen Sie das Kartendokument (.mxd), eine Geodatabase (File oder Personal) oder eine SDE-Verbindungsdatei in einen freigegebenen, für alle SOC-Computer (Server Object Container) sichtbaren Speicherort auf dem GIS-Server einfügen. Das während der Postinstallation erstellte SOC-Konto muss auch über Berechtigungen zum Lesen des Kartendokuments und aller referenzierten Daten (Karten-Service) verfügen oder aller Daten in der Geodatabase, die Sie veröffentlichen möchten (Geodaten-Service).

# **Entscheidung zwischen einem Geodaten-Service und einem Karten-Service**

Bei WFS-Services haben Sie die Option, einen Geodaten-Service oder einen Karten-Service zu veröffentlichen. Es gibt einige Unterschiede, die beim Auswählen des zu erstellenden Service-Typs zu beachten sind. In den folgenden Abschnitten werden die in Geodaten und Karten-Services verfügbaren Funktionen zusammengefasst, damit Sie entscheiden können, welcher Service-Typ Ihren Anforderungen am besten entspricht.

## **Geodaten-Services**

Ein WFS-Geodaten-Service bietet Zugriff auf eine Geodatabase über das Internet oder einen OGCkonformen WFS-Client. Ein Geodaten-Service kann für jeden Geodatabase-Typ einschließlich ArcSDE-Geodatabases, Personal-Geodatabases und File-Geodatabases erstellt werden. Beim Erstellen eines WFS-Services aus einem Geodaten-Service ist es wichtig, daran zu denken, dass alle Feature-Classes in der Geodatabase im Service verfügbar gemacht werden.

Geodaten-Services eignen sich besonders in Situationen, in denen Sie auf Geodatabases an Remote-Standorten zugreifen müssen. Beispielsweise möchte ein Unternehmen ArcSDE-Geodatabases einrichten, um an seinen Standorten Los Angeles und New York Daten zu verwalten. Nach der Erstellung kann jede Niederlassung ihre ArcSDE-Geodatabase mit einem Geodaten-Service im Internet veröffentlichen.

## **Karten-Services**

Ein WFS-Karten-Service stellt ein Kartendokument (.mxd) dar, das Sie über das Internet oder einen OGCkonformen WFS-Client für andere verfügbar gemacht haben. Karten-Services mit WFS-Funktionalität ermöglichen Ihnen eine weitreichende Kontrolle der Daten, die über den Service veröffentlicht werden. Im Folgenden finden Sie einige Gründe, warum Sie einen Karten-Service einrichten sollten:

- Im Gegensatz zu einem Geodaten-Service kann ein einzelner Karten-Service Daten von einer Vielzahl von Quellen berücksichtigen, einschließlich Daten von mehreren Geodatabases (Personal, File und ArcSDE) und Shapefiles.
- Sie können auswählen, welche Feature-Classes durch einen Karten-Service verfügbar gemacht werden sollen.
- Sie können die Feature-Classes im Kartendokument umbenennen, damit der Service nicht die tatsächlichen Namen in der Datenquelle anzeigt.

Es bestehen auch einige Einschränkungen im Zusammenhang mit WFS-Karten-Services. Berücksichtigen Sie die folgenden Aspekte beim Veröffentlichen eines WFS-Services aus einem Kartendokument:

- Das Kartendokument ist nur eine Spezifikation der Layer, die im WFS-Service verfügbar sein werden. Auf Layer-Ebene definierte Symbologie, Abfragedefinitionen und Feld-Aliasnamen werden nicht in den WFS-Service übertragen, da es der Zweck des Services ist, Features in den Daten verfügbar zu machen. Um die visuellen Eigenschaften der Karte über OGC-Spezifikation verfügbar zu machen, müssen Sie einen WMS-Service verwenden.
- Zwei oder mehr Layer in der Karte können nicht auf die gleiche Feature-Class verweisen.
- Zwei oder mehr Layer in der Karte dürfen nicht den gleichen Namen aufweisen.
- Da WFS nur mit Features funktioniert, werden alle Raster-Layer in der Karte aus dem Service ausgeschlossen.
- Nicht räumliche Tabellen werden nicht verfügbar gemacht.
- Wenn Sie möchten, dass der WFS-Service Transaktionen für die Bearbeitung (WFS-T) unterstützt, müssen die Quelldaten für alle Layer in der Karte vom gleichen Workspace stammen, z. B. der gleichen ArcSDE-Geodatabase.

#### *Veröffentlichen eines WFS-Services*

Führen Sie folgende Schritte aus, um den Geodaten- oder Karten-Service zu erstellen:

Schritte:

Starten Sie ArcGIS Server Manager, und melden Sie sich an. Weitere Hilfe für diesen Schritt erhalten Sie unter Anmelden bei Manager.

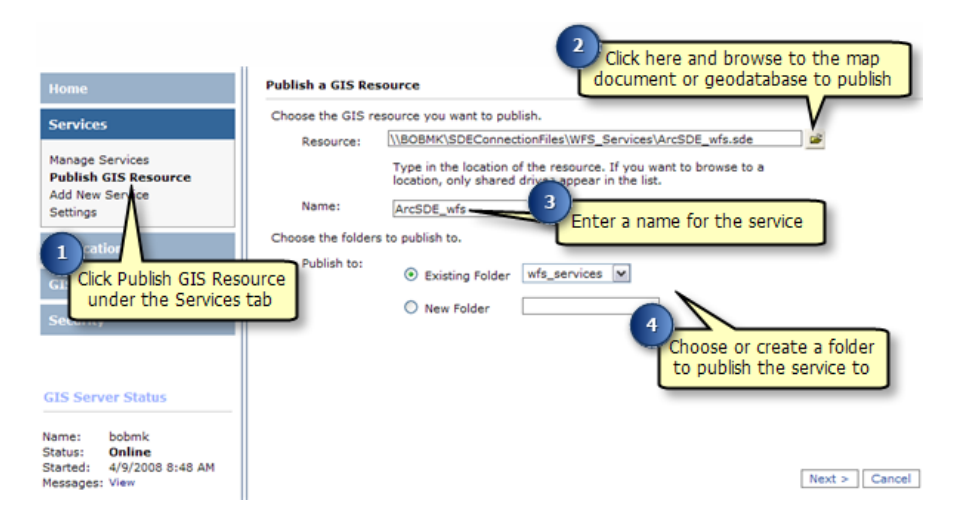

- 1. Klicken Sie auf der Registerkarte **Services** auf **GIS-Ressource veröffentlichen**.
- 2. Zur Auswahl der **Ressource** verwenden Sie das Dropdown-Feld, um zum Kartendokument (.mxd) oder zur Geodatabase (Personal, File oder SDE-Verbindungsdatei [.sde]) zu wechseln, das bzw. die Sie veröffentlichen möchten.
- 3. Geben Sie im Textfeld **Name** einen Namen für den Service ein. Der Name darf nicht mehr als 120 Zeichen lang sein und darf nur alphanumerische Zeichen und Unterstriche enthalten.
- 4. Es gibt drei Optionen für den Ordner, in dem der Service veröffentlicht werden soll:
	- Verwenden Sie das Dropdown-Menü, um einen vorhandenen Ordner auszuwählen.
	- Erstellen Sie einen neuen Ordner.
	- Übernehmen Sie den Standardordner; dies führt zu einer Veröffentlichung im Stammordner.

Nach dem Auswählen des Ordners für die Veröffentlichung klicken Sie auf "Weiter", um fortzufahren.

- 5. Wählen Sie **WFS**, um den Service zu aktivieren, und klicken Sie auf **Weiter**.
- 6. Überprüfen Sie die Informationen für den zu erstellenden Service. Klicken Sie dann auf **Fertig stellen**, um den Service zu erstellen.

Wenn Sie bereits einen Service haben, dieser aber keine WFS-Funktionen aufweist, können Sie folgende Schritte ausführen, um sie zu aktivieren:

- 1. Der Service wird möglicherweise mit dem Status **Gestartet** aufgeführt. Um Einstellungen am Service zu ändern, muss der Service beendet werden. Wenn der Status **Gestartet** angezeigt wird, aktivieren Sie das Kontrollkästchen neben dem Service, und klicken Sie auf die Schaltfläche **Beenden**.
- 2. Klicken Sie auf die Option **Bearbeiten** für den Service. Dies ermöglicht es Ihnen, die Eigenschaften des Services einschließlich der Funktionen zu bearbeiten.
- 3. Klicken Sie auf den Ordner **Funktionen**.
- 4. Klicken Sie auf das Kontrollkästchen **Aktivieren**.
- 5. Klicken Sie auf **OK**, um die Funktion zu aktivieren.

# *So rufen Sie die URL für den WFS-Service ab*

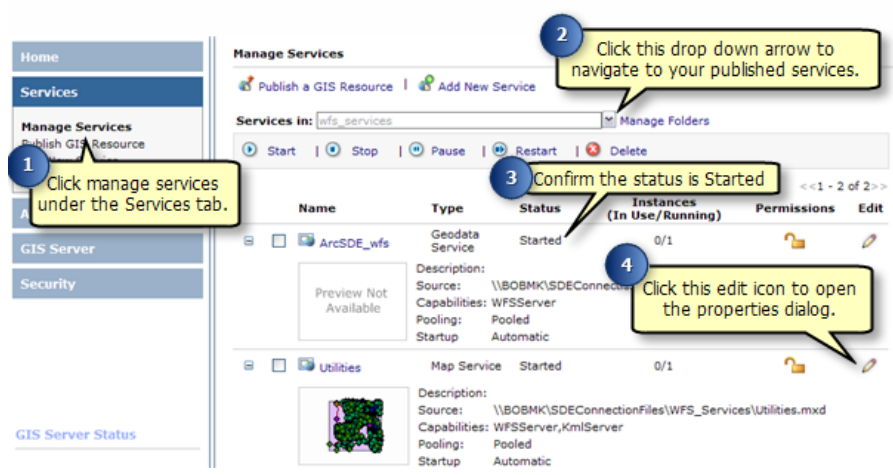

Schritte:

- 1. Klicken Sie in ArcGIS Server Manager auf der Registerkarte **Services** auf **Services verwalten**.
- 2. Klicken Sie auf den Dropdown-Pfeil **Services in**, und navigieren Sie zum Service-Ordner, in dem Ihr veröffentlichter Service enthalten ist.
- 3. Der Service sollte mit dem **Status Gestartet** aufgeführt werden. Wenn der Status **Gestoppt** angezeigt wird, aktivieren Sie das Kontrollkästchen neben dem Service, und klicken Sie auf die Schaltfläche **Start**.
- 4. Um die URL für den WFS-Service zu erhalten, klicken Sie auf das Symbol "Bearbeiten", sodass das Eigenschaften-Dialogfeld geöffnet wird.

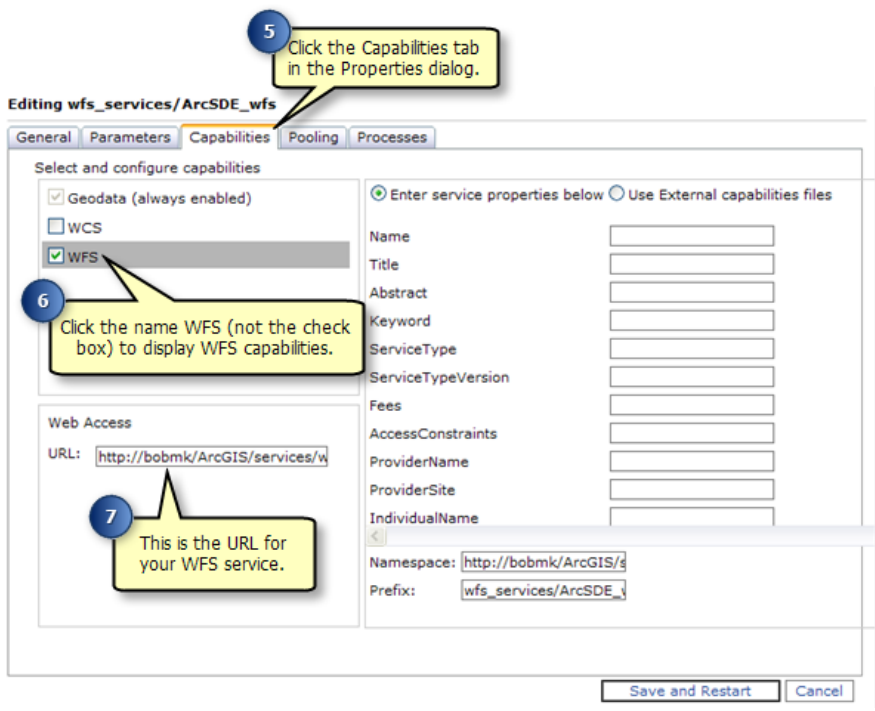

- 5. Klicken Sie im Eigenschaften-Dialogfeld auf die Registerkarte **Funktionen**.
- 6. Markieren Sie im Fenster *Wählen Sie Funktionen aus, und konfigurieren Sie sie* die Option **WFS**. Daraufhin werden die WFS-Service-Eigenschaften angezeigt.
- 7. Die URL für den WFS-Service befindet sich im Fenster *Webzugriff*. Dies ist die URL, mit der Sie und andere Benutzer sich mit dem WFS-Service verbinden, den Sie veröffentlicht haben.

#### **Arbeiten mit veröffentlichten Daten mithilfe eines WFS-Clients**

Sobald Sie einen WFS-Service veröffentlicht haben, kann dieser in jedem Client verwendet werden, der WFS 1.1 und das Simple Features-GML-Profil einschließlich Webbrowser unterstützt. Sie können auch die Erweiterung Data Interoperability in ArcCatalog und ArcMap verwenden, um mit WFS-Services zu arbeiten. Die folgenden Abschnitte zeigen, wie auf WFS-Services über einen Webbrowser und die Erweiterung Data Interoperability in ArcCatalog zugegriffen wird.

#### **Herstellen einer Verbindung mit dem WFS-Service durch einen Webbrowser**

Ein Webbrowser ist einer der simpelsten Clients eines WFS-Services. Sie können Informationen über HTTP anfordern, und die Antworten oder Ausnahmen werden durch den Browser zurückgegeben.

Um eine Verbindung mit dem Service herzustellen, müssen Sie die WFS-URL kennen, die sich in ArcGIS Server Manager oder ArcCatalog in den Service-Eigenschaften auf der Registerkarte "Funktionen" befindet. Sobald Sie die URL haben, können Sie OGC-Standardoperationen verwenden, um Informationen zum Service über HTTP anzufordern. Einige Beispiele für Operationen, mit denen Sie Informationen anfordern können, sind folgende:

#### **GetCapabilities**

Diese Anforderung gibt alle über den Service verfügbare Feature-Typen und Funktionalität im GML-Format zurück. Um die GetCapabilities-Operation in einem Webbrowser zu verwenden, kopieren Sie die WFS-URL und fügen Sie sie in die Adressleiste ein, und fügen Sie am Ende ?request=getCapabilities hinzu, wie in dem Beispiel und der Bildschirmabbildung unten gezeigt.

**URL-Beispiel:** http://bobmk/arcgis/services/wfs\_services/ArcSDE\_wfs/GeoDataServer/ WFSServer?request=getcapabilities

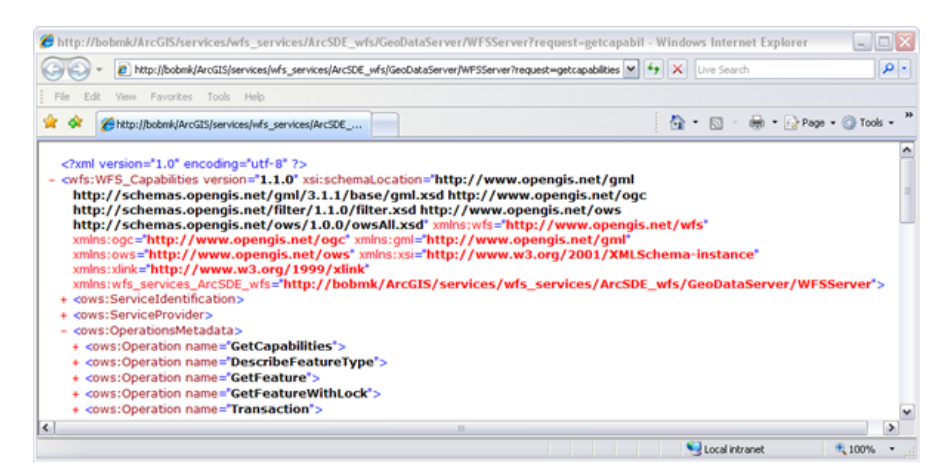

Die folgende Grafik ist ein Beispiel für die Funktionalität, die von der GetCapabilities-Operation zurückgegeben wird:

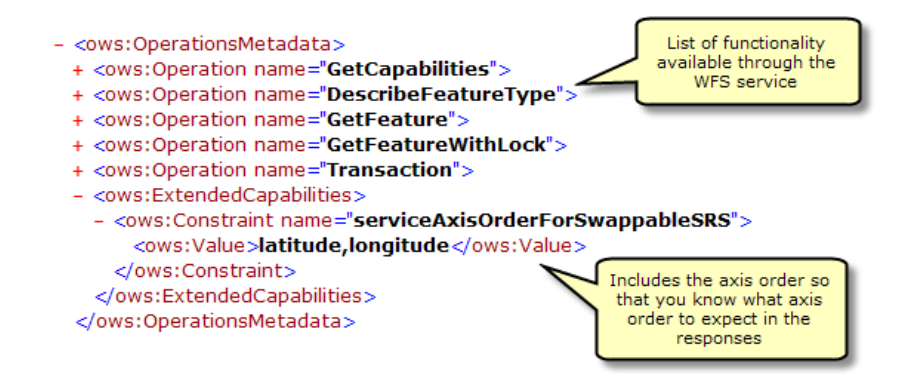

GetCapabilities gibt auch eine Liste aller verfügbaren Feature-Classes und Tabellen zurück:

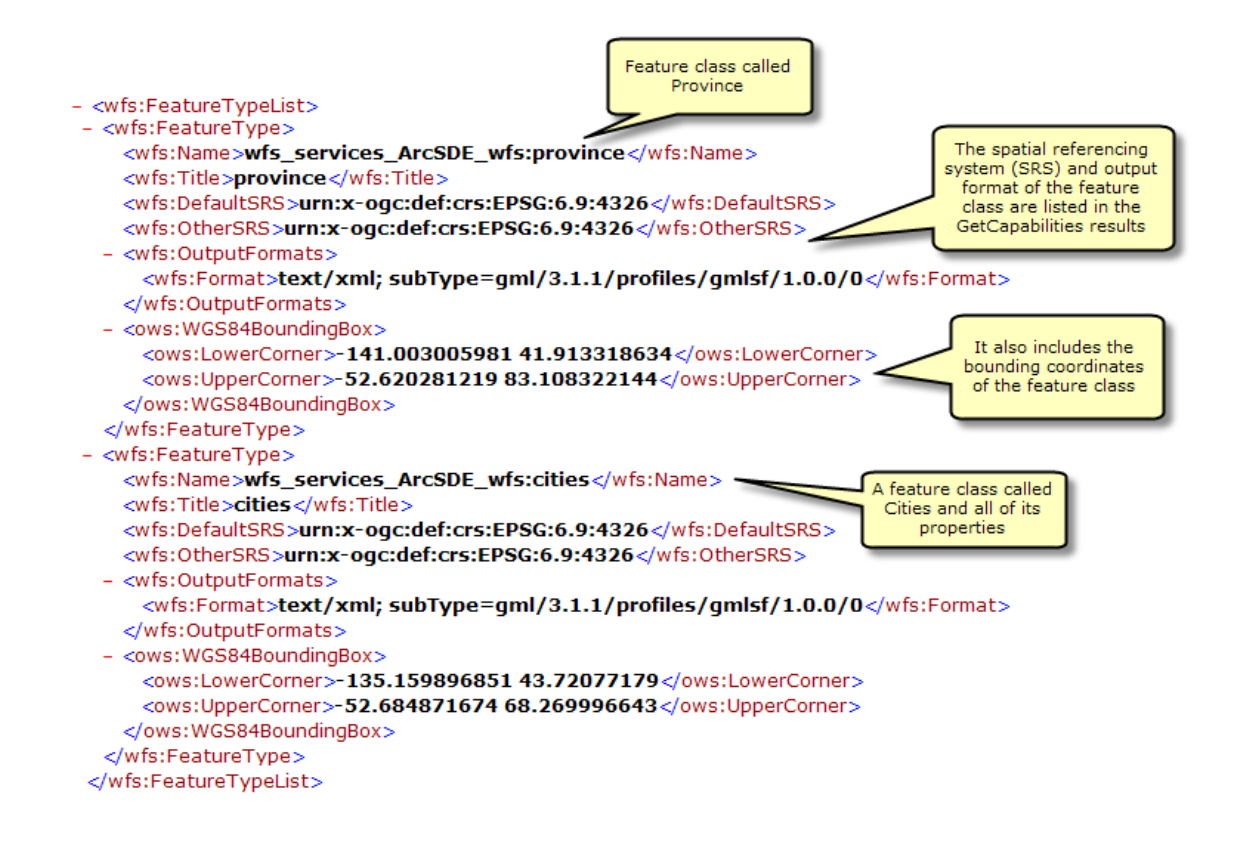

## **DescribeFeatureType**

Diese Anforderung beschreibt die Feldinformationen von einem oder mehreren Features im WFS-Service. Dies schließt die Feldnamen, Feldtypen, zulässige Minimum- und Maximumfeldwerte und andere Einschränkungen für Felder der Feature-Classes oder der Tabellen ein.

Um die DescribeFeatureType-Operation in einem Webbrowser zu verwenden, kopieren Sie die WFS-URL, fügen Sie sie in die Adressleiste ein, und fügen Sie am Ende der URL ?SERVICE=WFS&VERSION=1.1.0&REQUEST=DescribeFeatureType&VERSION=1.1.0 hinzu. Dies gibt alle Feldinformationen für die Feature-Typen und Tabellen im Feature-Service zurück, wie unten in der Bildschirmabbildung gezeigt.

**URL-Beispiel:** http://bobmk/arcgis/services/wfs\_services/ArcSDE\_wfs/GeoDataServer/ WFSServer?SERVICE=WFS&VERSION=1.1.0&REQUEST=DescribeFeatureType&VERSION=1.1.0

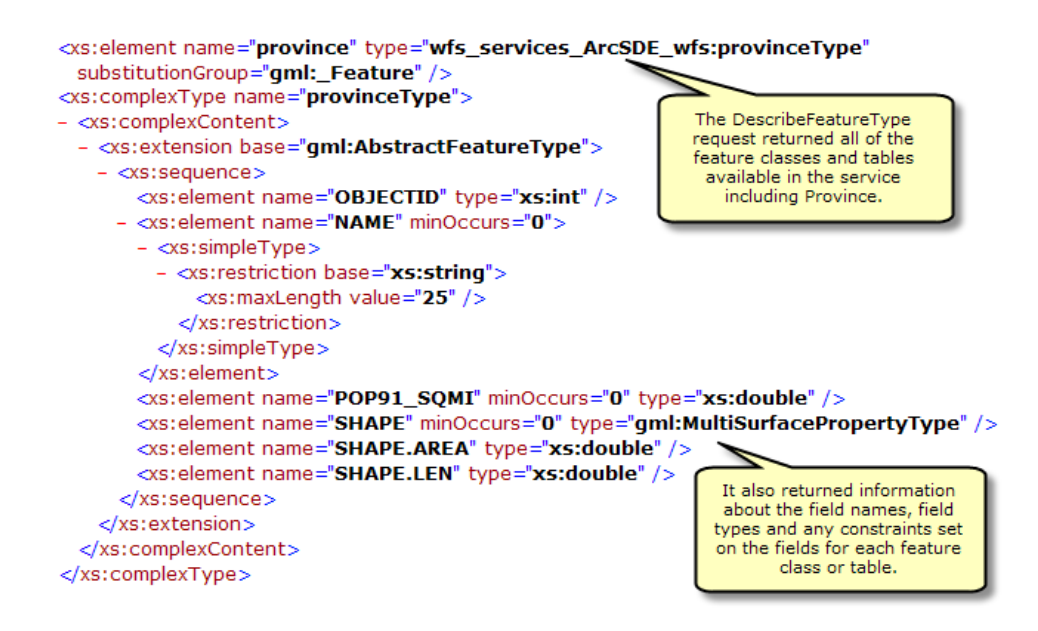

#### **Hinzufügen von Filtern**

Sie können auch eine einzelne Feature-Class oder Tabelle angeben, für die Sie die Feldinformationen benötigen, indem Sie die folgende Anforderung mit dem Namen des Feature-Typs oder der Tabelle an das Ende der URL anfügen:

?SERVICE=WFS&VERSION=1.1.0&REQUEST=DescribeFeatureType&TypeName=[Feature-Typ hier eingeben]&VERSION=1.1.0

Unten im Beispiel wird die DescribeFeatureType-Anforderung verwendet, um die Feldinformationen für den Feature-Typ "Cities" zu identifizieren.

**URL-Beispiel:** http://bobmk/arcgis/services/wfs\_services/ArcSDE\_wfs/GeoDataServer/ WFSServer?SERVICE=WFS&VERSION=1.1.0&REQUEST=DescribeFeatureType&TypeName=cities&VERSION=1.1.0

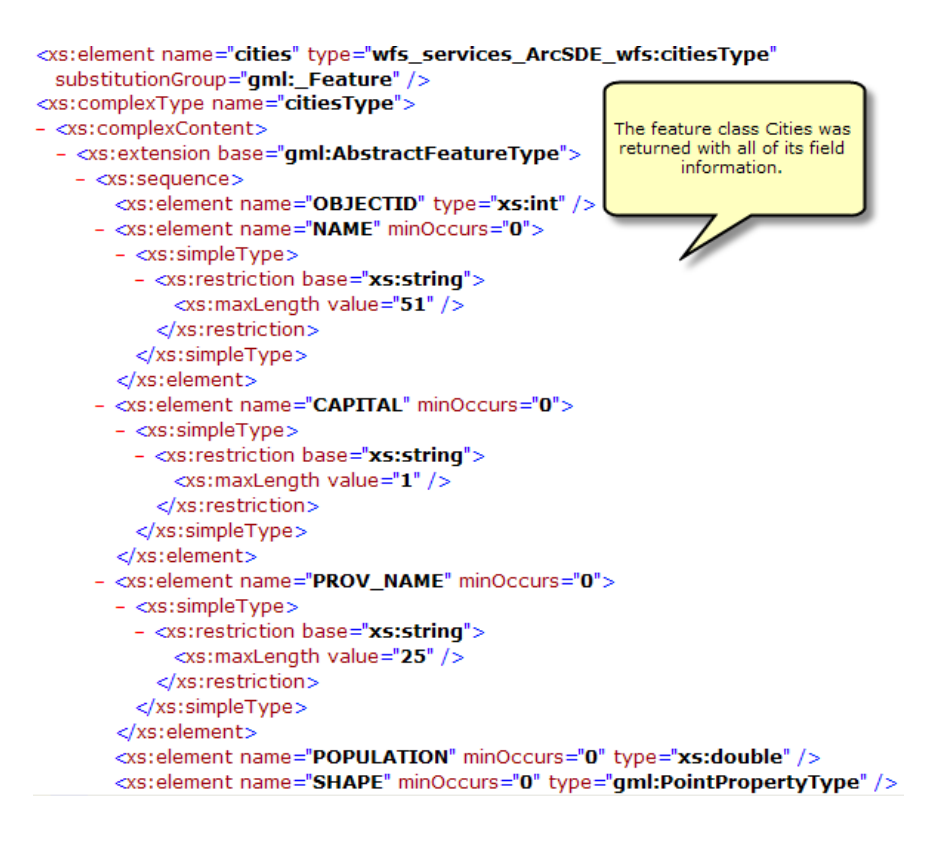

#### **GetFeature**

Diese Anforderung gibt Informationen zu speziellen Feature-Typen zurück, die über den WFS-Service verfügbar sind. Darüber hinaus können Filter verwendet werden, um die Informationen zu verfeinern, die zurückgegeben werden. Weitere Informationen zu den verschiedenen für WFS-Services verfügbaren Filtern finden Sie unter "WFS-Services".

Um die GetFeature-Operation in einem Webbrowser zu verwenden, kopieren Sie die WFS-URL, fügen Sie sie in die Adressleiste ein, und fügen Sie am Ende der URL

?request=getFeature&typename=[Feature-Typ hier eingeben] hinzu. Dadurch werden alle Attribut- und Geometrieinformationen zu jedem Feature oder jeder Zeile im Feature-Typ zurückgegeben.

**URL-Beispiel:** http://bobmk/arcgis/services/wfs\_services/ArcSDE\_wfs/GeoDataServer/ WFSServer?request=getfeature&typename=cities

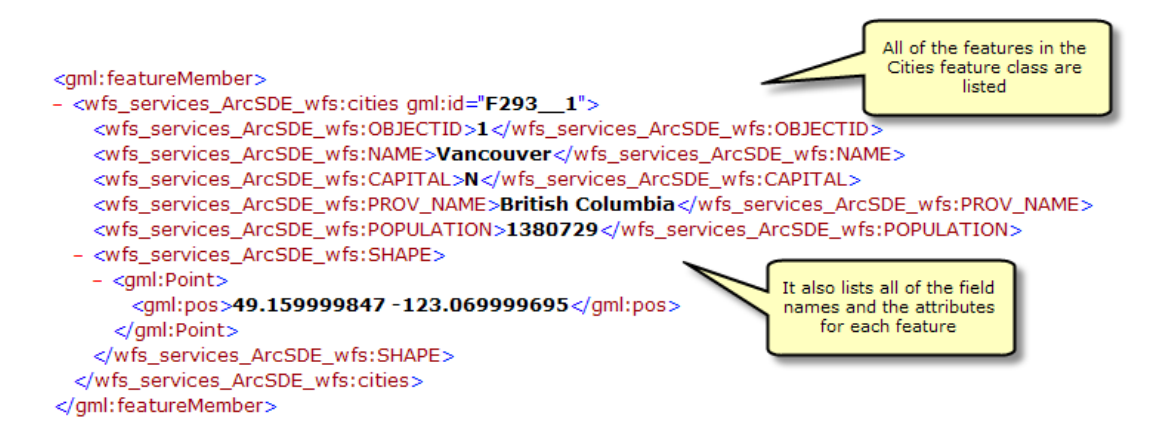

#### **Hinzufügen von Filtern**

Sie können auch Filter in der Anforderung hinzufügen, um die Ergebnisse zu verfeinern, die zurückgegeben werden. Sie können z. B. alle Orte anfordern, die sich innerhalb eines angegebenen Koordinatenbereichs befinden. Unten im Beispiel befinden sich zwei Orte innerhalb eines angegebenen Koordinatenbereichs.

**URL-Beispiel:** http://bobmk/arcgis/services/wfs\_services/ArcSDE\_wfs/GeoDataServer/ WFSServer?request=getfeature&typename=cities&BBOX=46.90,-76.21,42.12,-72.88

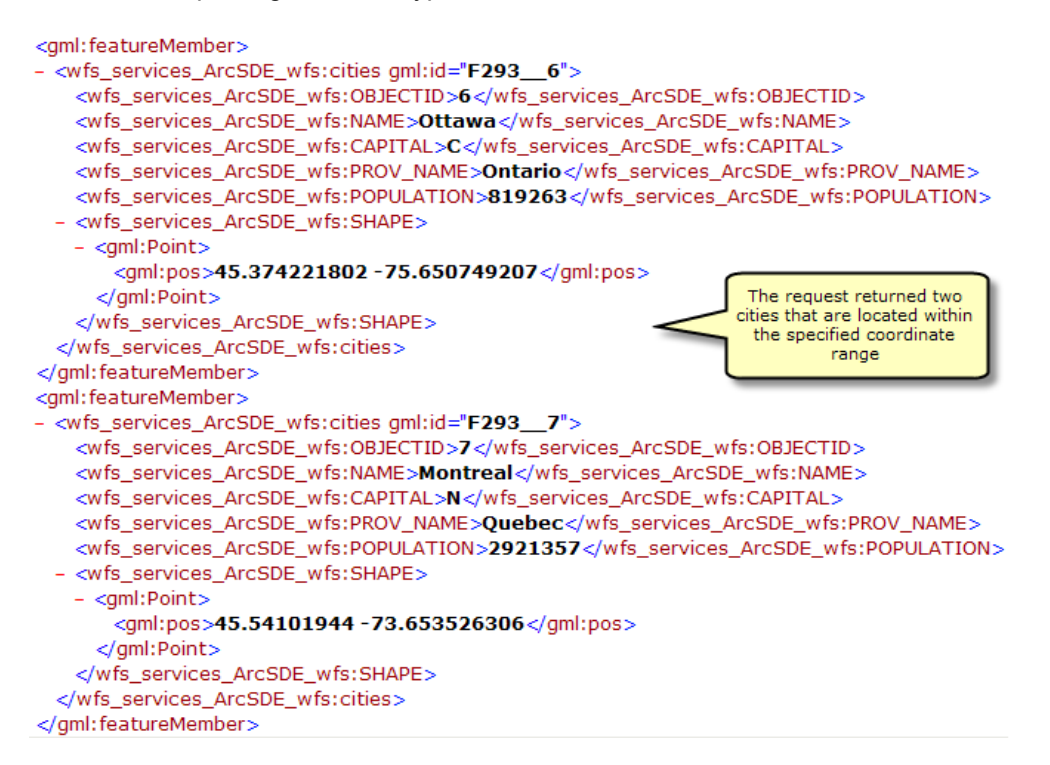

# **Verwenden der Erweiterung Data Interoperability zum Verbinden mit einem WFS-Service**

Die Erweiterung Data Interoperability ermöglicht es Ihnen, Daten in nicht aus ArcGIS stammenden Formaten zu lesen und zu schreiben. Sie können das Werkzeug "Interoperabilitätsverbindungen" in ArcCatalog verwenden, um eine direkte Verbindung zu externen Esri Datenformaten herzustellen, einschließlich WFS-Services. Sobald die Verbindung hergestellt wird, wird die Datenquelle unter dem Eintrag **Interoperabilitätsverbindungen** im Kataloginhaltsverzeichnis angezeigt. Eine Verbindung ähnelt stark anderen Datasets: Sie können sie zu ArcMap hinzufügen oder in Geoverarbeitungswerkzeugen verwenden. Weitere Informationen zum Verbinden mit einem WFS-Service unter Verwendung der Erweiterung Data Interoperability finden Sie unter How to work with WFS using ArcGIS Desktop.